**1.** ∆ηµιουργήστε στο **Flash drive** σας τους παρακάτω φακέλους**:**  ΕΠΙΘΕΤΟ ΣΑΣ:

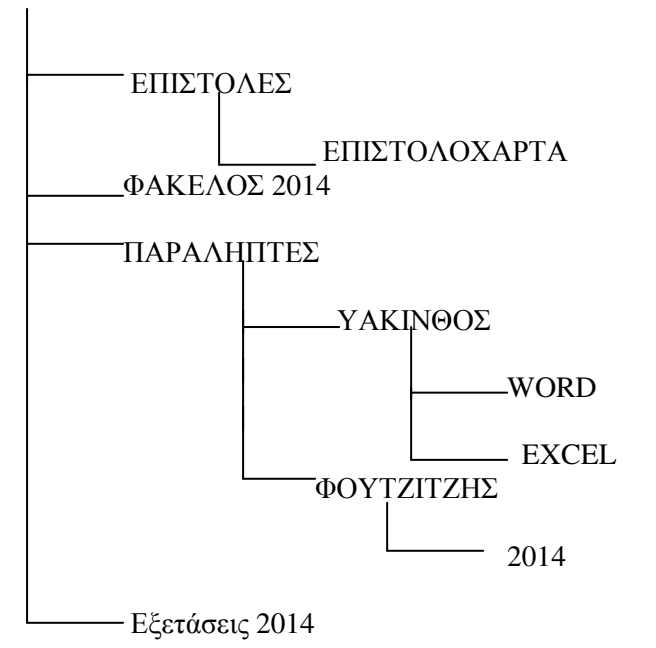

- **2.** Γράψτε το κείµενο που σας δίνετε στην πίσω σελίδα και αποθηκεύστε το στο φάκελο **WORD**  µε όνοµα τον αριθµό µητρώου σας**.**
- **3.** Γράψτε την άσκηση του **Excel** που δίνετε στην πίσω σελίδα και αποθηκεύστε στο φάκελο **Excel** µε όνοµα τον αριθµό µητρώου σας**.**
- **4.** Να αποσταλεί όλη η εργασία στο **email** του τµήµατος σας σαν συµπιεσµένος φάκελος **(**αρχείο **ZIP).**

## Φλύαρες **...**ηλεκτρονικές συσκευές**!**

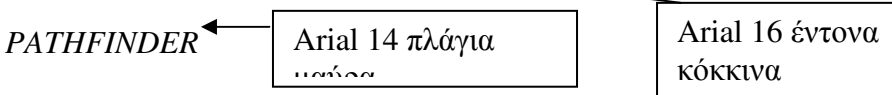

## **11:10,** ανανέωση**: 15:12**

Με τα Windows 8.1, έγινε φανερό πως η Microsoft αποδέχτηκε ότι είναι απαραίτητο να έχει ο χρήστης τη δυνατότητα να επιλέγει να οδηγείται το σύστηµά του απευθείας κατά την εκκίνηση στην «παραγωγική» επιφάνεια εργασίας και όχι στα «παιχνιδιάρικα τουβλάκια» των νέων εφαρµογών σε στιλ "Metro" που φτιάχτηκαν για οθόνες αφής.

Το κυριότερο επιχείρηµα για µια τέτοια οπισθοδρόµηση, µε την έννοια ότι το Metro αποτελεί

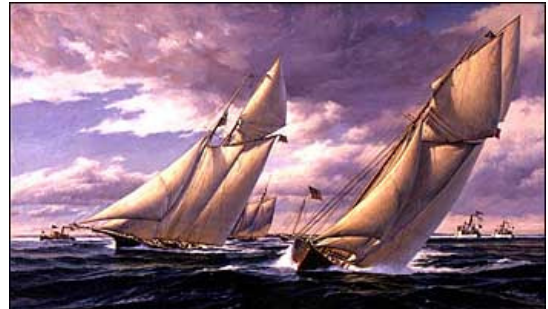

κάτι το νέο, ενώ το desktop εκπροσωπεί το παλιό, είναι ότι οι χρήστες υπολογιστών γραφείου «θέλουν να κάνουν δουλειά» µε πληκτρολόγιο και mouse. ∆ουλειά µε την οθόνη αφής δεν γίνεται, υποστηρίζουν πολλοί (συµφωνείτε;). Ως εκ τούτου, απαιτούν την επιστροφή στην παραδοσιακή επιφάνεια εργασίας, όπου µπορούν να εκτελούν τα παραγωγικά τους προγράµµατα.

Κεφαλίδα: Το επίθετό σας µε την ώρα του συστήµατος

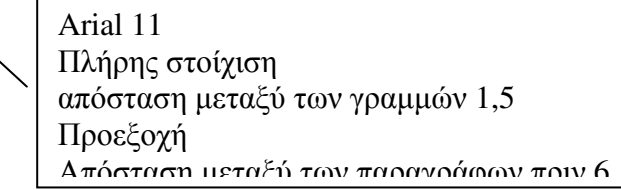

Υποσέλιδο: Το τµήµα σας µε αρίθµηση σελίδας στα δεξιά

Πληκτρολογήστε τα παρακάτω δεδοµένα σε ένα αρχείο Excel στο πρώτο φύλλο:

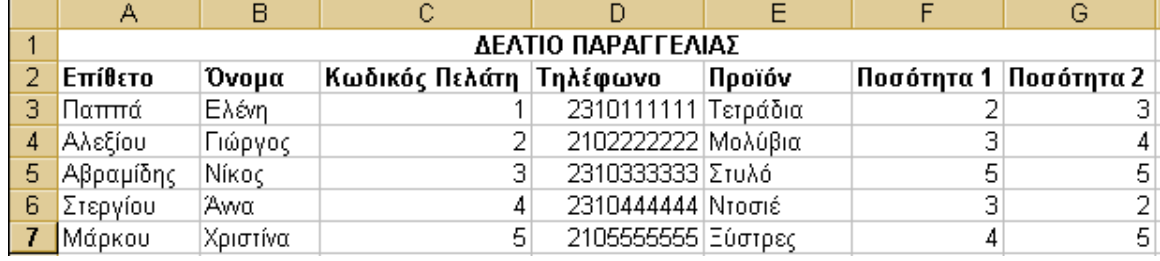

1. Aπό το Α1 έως το G1 κάντε συγχώνευση και εφαρµόστε στοίχιση στο κέντρο

- 2. Στους τίτλους: Επίθετο, Όνοµα, Κωδικός Πελάτη, Τηλέφωνο, Προϊόν, Ποσότητα 1 και Ποσότητα 2 κάντε τις εξής µορφοποιήσεις: Μέγεθος 10 Γραµµατοσειρά : arial Χρώµα κελιού : κίτρινο Γράµµατα κελιού: µπλε, έντονα
- 3. Στα επίθετα, τα ονόµατα και τα προϊόντα εφαρµόστε αριστερή στοίχιση.
- 4. Στα νούµερα εφαρµόστε δεξιά στοίχιση.
- 5. Μεγαλώστε το πλάτος των στηλών, και των γραµµών όπου χρειάζεται.
- 6. Στο κελί H2 βάλτε τίτλο "Συνολική Παραγγελία" και στα παρακάτω κελιά της στήλης υπολογίστε τη συνολική παραγγελία ανά πελάτη.
- 7. Στο κελί H8 εµφανίστε τη µέγιστη παραγγελία ανάµεσα στους πελάτες.
- 8. Να γίνει το αντίστοιχο γράφηµα
	- α) σε στήλες
	- β) ανά πελάτη συναρτήσει συνολικής παραγγελίας
- 9. Να εκτυπωθεί σε µια σελίδα µε κεφαλίδα το Επίθετο και το Όνοµά σας
- 10.Αποθηκεύστε τις αλλαγές µε όνοµα τον αριθµό µητρώου σας. .